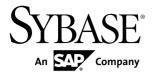

# Tutorial: Windows Mobile Application Development using Device Application Designer

**Sybase Unwired Platform 1.5.2** 

DOCUMENT ID: DC01211-01-0152-03

LAST REVISED: February 2011

Copyright © 2011 by Sybase, Inc. All rights reserved.

This publication pertains to Sybase software and to any subsequent release until otherwise indicated in new editions or technical notes. Information in this document is subject to change without notice. The software described herein is furnished under a license agreement, and it may be used or copied only in accordance with the terms of that agreement.

To order additional documents, U.S. and Canadian customers should call Customer Fulfillment at (800) 685-8225, fax (617) 229-9845.

Customers in other countries with a U.S. license agreement may contact Customer Fulfillment via the above fax number. All other international customers should contact their Sybase subsidiary or local distributor. Upgrades are provided only at regularly scheduled software release dates. No part of this publication may be reproduced, transmitted, or translated in any form or by any means, electronic, mechanical, manual, optical, or otherwise, without the prior written permission of Sybase, Inc.

Sybase trademarks can be viewed at the Sybase trademarks page at <a href="http://www.sybase.com/detail?id=1011207">http://www.sybase.com/detail?id=1011207</a>. Sybase and the marks listed are trademarks of Sybase, Inc. <sup>®</sup> indicates registration in the United States of America.

SAP and other SAP products and services mentioned herein as well as their respective logos are trademarks or registered trademarks of SAP AG in Germany and in several other countries all over the world.

Java and all Java-based marks are trademarks or registered trademarks of Sun Microsystems, Inc. in the U.S. and other countries.

Unicode and the Unicode Logo are registered trademarks of Unicode, Inc.

All other company and product names mentioned may be trademarks of the respective companies with which they are associated.

Use, duplication, or disclosure by the government is subject to the restrictions set forth in subparagraph (c)(1)(ii) of DFARS 52.227-7013 for the DOD and as set forth in FAR 52.227-19(a)-(d) for civilian agencies. Sybase, Inc., One Sybase Drive, Dublin, CA 94568.

# **Contents**

| Introduction to Getting Started Tutorials      | 1  |
|------------------------------------------------|----|
| Overview of Getting Started Tutorials          | 1  |
| Understanding the Unwired Platform Development |    |
| Environment                                    | 2  |
| Development in Eclipse                         |    |
| Understanding Fundamental Mobile Development   |    |
| Concepts                                       | 3  |
| Mobile Business Objects                        |    |
| Synchronization Methods                        |    |
| Application Types                              |    |
| Data Sources                                   |    |
| Switching Between Developer Profiles           | 4  |
| Task Flow                                      | 7  |
| Getting Started                                | 9  |
| Installing Sybase Unwired Platform             | 9  |
| Installing Microsoft ActiveSync                | 10 |
| Starting Unwired Platform Services             | 11 |
| Connecting to Sybase Control Center            | 11 |
| Starting Sybase Unwired WorkSpace              | 11 |
| Learning the Basics                            | 12 |
| Developing a Device Application Prototype      | 15 |
| Creating the Device Application Prototype      | 15 |
| Verifying and Generating Code for a Device     |    |
| Application                                    | 17 |
| Running the Device Application on the Windows  |    |
| Emulator                                       | _  |
| Learn More about Sybase Unwired Platform       | 23 |
| Index                                          | 25 |

Contents

# Introduction to Getting Started Tutorials

Getting started tutorials enable users of all levels to try Sybase<sup>®</sup> Unwired Platform with minimal setup. You can also use the tutorials to demonstrate system functionality and train users.

# **Overview of Getting Started Tutorials**

The getting started tutorials demonstrate how to develop, deploy, and test mobile business objects, device applications, and message-based mobile workflow packages.

- Learn mobile business object (MBO) basics, and create a mobile device application:
  - Tutorial: Mobile Business Object Development
  - Tutorial: BlackBerry Application Development using Device Application Designer
  - Tutorial: Windows Mobile Device Application Development using Device Application Designer
- Create native mobile device applications:
  - Tutorial: BlackBerry Application Development using Custom Development
  - Tutorial: iPhone Application Development using Custom Development
  - Tutorial: Windows Mobile Application Development using Custom Development
- Create a mobile workflow package:
  - Tutorial: Mobile Workflow Package Development

The getting started tutorials demonstrate a cross section of basic functionality, which includes creating MBOs that can be used in replication-based or message-based synchronization; and using various Sybase Unwired WorkSpace development tools, independent development environments, and device types.

**Table 1. Tutorial summary** 

| Tutorials                                                                                | Mobile<br>business<br>objects<br>(MBOs) | Synchroni-<br>zation types | Development tools                | Device<br>types |
|------------------------------------------------------------------------------------------|-----------------------------------------|----------------------------|----------------------------------|-----------------|
| Tutorial: Mobile Business Object Development                                             | Create new MBOs                         | Replication-<br>based      | Sybase Unwired<br>WorkSpace      | N/A             |
| Tutorial: BlackBerry Applica-<br>tion Development using De-<br>vice Application Designer | Reuse<br>MBOs                           | Replication-<br>based      | Device Applica-<br>tion Designer | BlackBerry      |

| Tutorials                                                                                       | Mobile<br>business<br>objects<br>(MBOs) | Synchroni-<br>zation types | Development tools                | Device<br>types   |
|-------------------------------------------------------------------------------------------------|-----------------------------------------|----------------------------|----------------------------------|-------------------|
| Tutorial: BlackBerry Applica-<br>tion Development using Cus-<br>tom Development                 | Create new<br>MBOs                      | Replication-<br>based      | Sybase Unwired<br>WorkSpace      | BlackBerry        |
| Tutorial: iPhone Application<br>Development using Custom<br>Development                         | Create new MBOs                         | Message-based              | Sybase Unwired<br>WorkSpace      | iPhone            |
| Tutorial: Windows Mobile<br>Application Development us-<br>ing Device Application De-<br>signer | Reuse<br>MBOs                           | Replication-<br>based      | Device Applica-<br>tion Designer | Windows<br>Mobile |
| Tutorial: Windows Mobile<br>Device Application Develop-<br>ment using Custom Develop-<br>ment   | Create new<br>MBOs                      | Message-based              | Sybase Unwired<br>WorkSpace      | Windows<br>Mobile |
| Tutorial: Mobile Workflow<br>Package Development                                                | Create new<br>MBOs                      | Message-based              | Mobile Workflow<br>Forms Editor  | Windows<br>Mobile |

# Understanding the Unwired Platform Development Environment

Learn more from the getting started tutorials by understanding basic development environment concepts. Sybase Unwired Platform provides an Eclipse development environment.

### **Development in Eclipse**

Sybase Unwired WorkSpace is a plug-in to your Eclipse development environment that provides tools for creating mobile applications.

Unwired WorkSpace includes back-end integration tools that connect Unwired Server to enterprise data sources, allowing you to create mobile business objects (MBOs) from the back-end business data model.

Developers can perform MBO code generation at any time and use this MBO model code along with the user interface code that users write in a native integrated development environment (IDE). This makes the code available to transition from the Unwired WorkSpace MBO development tool to the fully extensible and open development environment provided for device platforms from third-party vendors. Optionally, use the Device Application

Designer to create prototype device applications for BlackBerry and Windows Mobile devices.

Developers can use the Mobile Workflow Forms Editor to develop message-based mobile workflow packages for Windows Mobile and iOS devices.

# **Understanding Fundamental Mobile Development Concepts**

Learn more from the getting started tutorials by understanding basic mobile development concepts.

Learn more about these concepts:

- Fundamentals
- Sybase Unwired WorkSpace Mobile Business Object Development

### **Mobile Business Objects**

Mobile business objects help form the business logic for mobile applications.

A mobile business object (MBO) is derived from a data source (such as a database server, Web service, or SAP® server). MBOs are deployed to Unwired Server, and accessed from mobile device application clients. MBOs include:

- Implementation-level details metadata columns that include information about the data from a data source.
- Abstract-level details attributes that correspond to instance-level properties of a
  programmable object in the mobile client, and map to data source output columns.
  Parameters correspond to synchronization parameters on the mobile client, and map to
  data source arguments. For example, output of a SQL SELECT query are mapped as
  attributes, and the arguments in the WHERE clause are mapped as synchronization
  parameters, so that the client can pass input to the query.
  - MBO operations include parameters that map to data source input arguments. Operation parameters determine information a client passes to the enterprise information system (EIS).
- Relationships defined between MBOs by linking attributes and parameters in one MBO, to attributes and parameters in another MBO.

You can define MBOs using either a top-down approach—first designing attributes and parameters, then binding them to a data source; or a bottom-up approach—first specifying a data source, then automatically generating attributes and parameters from it.

A mobile application package includes MBOs, roles, and data source connection mappings, and other artifacts that are delivered to the Unwired Server during package deployment.

### **Synchronization Methods**

Developers can use either replication-based or message-based synchronization to move data and transactions between device application clients and Unwired Server.

The choice depends on the target device platform, application requirements, target platform, and the nature of data changes and activity between Unwired Server and clients, for example, mobile workflow forms always use message-based synchronization.

Unwired Server manages and maintains data freshness between multiple data sources and device application clients through synchronization.

## **Application Types**

Sybase Unwired Platform supports two choices for application type. First is the native application type, and the other is the container-based business workflow type.

The native application model enables the developer to write custom code (C#, Java, or Objective-C, depending on the platform) to create a device application. The native application model is supported on BlackBerry, iOS, Windows Mobile, and Windows platforms. The choice depends on the functionality desired in the application, and the need to access third-party and platform-provided APIs. Optionally, use the Device Application Designer to create prototype device applications for BlackBerry and Windows Mobile devices.

The business workflow model offers a fast and simple way to build applications that support simple business workflows, such as approvals and requests. The workflow model is supported on iOS, Windows Mobile, and Windows platforms.

### **Data Sources**

A data source is the enterprise information system where data is retrieved from and transactions are executed. A connection profile is a design-time connection to a data source. Connection profiles are created to specific data source by providing connection information such as host, port, login, and password among others. The connection profiles are used to define MBOs and operations, and mapped to existing, or used to create new, server connections when the package is deployed to Unwired Server.

Unwired Platform hides the interaction complexity with datasource-specific protocols, such as JDBC<sup>TM</sup> for database and SOAP for Web services.

Unwired Platform currently supports multiple EIS connection types. See *Supported Third-Party Software and Hardware* for information.

# **Switching Between Developer Profiles**

Switch between basic and advanced developer profiles in the Mobile Application Diagram.

If you do not see an Unwired WorkSpace feature (wizard, property, or WorkSpace Navigator item) that you expect or need, switch to the advanced developer profile, or modify developer

profile settings. To use backend data sources other than those supplied by Sybase Unwired Platform, you must switch to the advanced developer profile to see the Server Connection Mapping page when deploying the Mobile Business Object package.

- 1. Right-click in the Mobile Application Diagram and select **Switch Developer Profile** > **Basic/Advanced**.
- 2. You can also select Window > Preferences > Sybase, Inc. > Mobile Development > Developer Profile to directly view or modify the developer profile preference settings. Basic is the default developer profile.

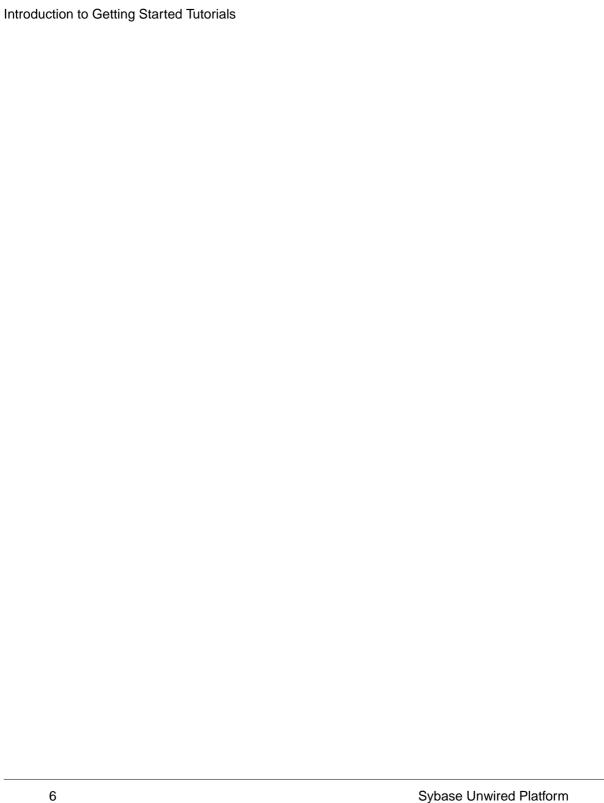

# **Task Flow**

This tutorial shows you how to use the Device Application Designer to create a device application prototype for a Windows Mobile device.

| Task                                              | Goals                                                                                                    | Steps required to achieve the goals                                                                                                    |
|---------------------------------------------------|----------------------------------------------------------------------------------------------------|----------------------------------------------------------------------------------------------------|
| Getting Started                                   | Install Sybase Un-<br>wired Platform, start<br>the Unwired Server<br>and Unwired Work-<br>Space, and create a<br>project. | <ul> <li>Installing Sybase Unwired Platform on page 9</li> <li>Installing Microsoft ActiveSync on page 10</li> <li>Starting Unwired Server on page 11</li> <li>Connecting to Sybase Control Center on page 11</li> <li>Starting Sybase Unwired WorkSpace on page 11</li> <li>(Optional) Learning the Basics on page 12</li> <li>Note: These tutorials are prerequisites for all the other tutorials. You need to perform them only once.</li> </ul> |
| Developing a Device<br>Application Proto-<br>type | Create a Windows<br>device application<br>prototype and test it<br>in a device emulator.                                  | <ul> <li>Creating the Device Application Prototype on page 15</li> <li>Verifying and Generating Code for a Device Application on page 17</li> <li>Running the Device Application on the Windows Emulator on page 20</li> </ul>                                                                                                    |

Task Flow

# **Getting Started**

Goal: Install and learn about Sybase Unwired Platform and its components.

### **Prerequisites**

Before beginning this tutorial, complete the *Tutorial: Mobile Business Object Development (Eclipse)*.

### Task

The following tasks are required, unless otherwise noted, for all tutorials, but you need to perform them only once.

- 1. Installing Sybase Unwired Platform on page 9
- 2. Starting Unwired Server on page 11
- **3.** (Optional) *Connecting to Sybase Control Center* on page 11.
- 4. Starting Sybase Unwired WorkSpace on page 11
- **5.** (Optional) Learning the Basics on page 12

# **Installing Sybase Unwired Platform**

Goal: Install Sybase Unwired Platform.

Install these Sybase Unwired Platform components:

- Unwired Server
- Sybase Unwired WorkSpace
  - Mobile Business Object Developer Tools
  - Device Application Developer Tools

If the Unwired Platform is already installed and any of these components are missing:

- 1. Start the Sybase Unwired Platform installer.
- 2. Follow the instructions in the installation wizard. When prompted, select Custom Install.
- 3. Select the required components, and complete the installation.

For complete installation instructions, see the Sybase Unwired Platform *Installation Guide* and *Release Bulletin* on Product Manuals. Access *http://sybooks.sybase.com/nav/base.do*, and navigate to Sybase Unwired Platform.

# Installing Microsoft ActiveSync

**Goal:** Install and configure Microsoft ActiveSync so you can deploy and run a mobile application on a Windows Mobile emulator.

**Note:** Microsoft ActiveSync is for Windows XP. If you are using Windows Vista, Windows 7, or Windows 2008, install Virtual PC 2007 SP1 and Windows Mobile Device Center to manage synchronization settings. Download the Windows Mobile Device Center from <a href="http://www.microsoft.com/windowsmobile/en-us/downloads/microsoft/device-center-download.mspx">http://www.microsoft.com/windowsmobile/en-us/downloads/microsoft/device-center-download.mspx</a>.

- Download Microsoft ActiveSync from http://www.microsoft.com/windowsmobile/enus/help/synchronize/device-synch.mspx. Save it to your local machine. Windows XP requires ActiveSync version 4.5.
- **2.** In Windows Explorer, double-click **setup.msi**.
- When installation is complete, restart your machine.ActiveSync starts automatically, and its icon appears in the Windows toolbar.
- 4. Double-click the ActiveSync icon.
- 5. Select File > Connection Settings.
- 6. Select Allow Connections to One of the Following, then select DMA.
- 7. Under This Computer is Connected to, select **Work Network**.

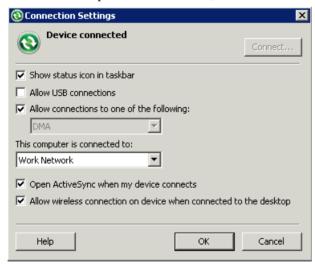

8. Click OK.

# Starting Unwired Platform Services

**Goal:** Start Unwired Server and the sample database.

In Windows, select Start > Programs > Sybase > Unwired Platform < version > Start Unwired Platform Services .

# **Connecting to Sybase Control Center**

**Goal:** Open the Web-based Sybase Control Center administration console to manage Unwired Server and its components.

From Sybase Control Center, you can:

- View servers and their status
- · Start and stop a server
- · View server logs
- Deploy a mobile application package
- Set role mappings
- 1. Select Start > Programs > Sybase > Sybase Control Center.

**Note:** If Sybase Control Center does not launch, make sure that the Sybase Unified Agent service is started. See the Installation Guide for details.

- 2. Log in using the default login:
  - User Name supAdmin
  - Password s3pAdmin

Logging in to Sybase Control Center (SCC) allows you access to Unwired Platform administration features that you have been authorized to use. Administrators of any Sybase product can log into SCC. However, only users assigned to the Super Administrator or Domain Administrator roles for Unwired Platform can log in to Unwired Server from Sybase Control Center.

Logging in to SCC only allows you access to the SCC interface. If Unwired Server has not been authenticated, you will not be able to see or administer any resources.

**3.** Select **Help > Online Documentation** for additional information on configuring, managing, and monitoring Unwired Server.

# **Starting Sybase Unwired WorkSpace**

Goal: Start Unwired WorkSpace.

- 1. In Windows, select Start > Programs > Sybase > Unwired Platform<version> > Unwired WorkSpace.
  - Sybase Unwired WorkSpace opens, and displays the Welcome page with links to product information, and to the product.
- 2. To read more about Sybase Unwired WorkSpace concepts and tasks, select **Help > Help Contents** from the main menu.

# **Learning the Basics**

Goal: Learn about Sybase Unwired WorkSpace and how to access help.

### **Prerequisites**

Start Unwired WorkSpace.

### Task

- **1.** From the Welcome page, select any of the links to familiarize yourself with the Unwired WorkSpace environment.
  - To close this page, click the **X**. You can reopen this page by selecting **Help > Welcome**.
- **2.** Select **Start Development** to access the Sybase Unwired WorkSpace development environment. Look at the area (window or view) that you will be working in to access, create, define, and update mobile business objects (MBOs).

| View                | Description                                                                                                    |
|---------------------|----------------------------------------------------------------------------------------------------|
| WorkSpace Navigator | This view displays mobile application project folders, each of which contains all project-related resources in subfolders, including MBOs, data source references to which the MBOs are bound, personalization keys, and so on.  Use this view to review and modify MBO-related properties. |
| Enterprise Explorer | A window that provides functionality to connect to various enterprise back-end systems; for example, database servers, SAP servers, and Sybase Unwired Server.                                                                                                    |

| View                       | Description                                                                                                    |  |
|----------------------------|----------------------------------------------------------------------------------------------------|--|
| Mobile Application Diagram | A graphical editor where you create and define mobile business objects.                                                                                                    |  |
|                            | <ul> <li>Use the Mobile Application Diagram to create MBOs (including attributes and operations), then define relationships with other MBOs. You can:</li> <li>Create MBOs in the Mobile Application Diagram using Palette icons and menu selections – either bind or defer binding to a data source, when creating an MBO. For example, you may want to model your MBOs before creating the data sources to which they bind. This is sometimes called the top-down approach.</li> <li>Drag items from Enterprise Explorer and drop them onto the Mobile Application Diagram to create the MBO – quickly creates the operations and attributes automatically based on the data source being dropped on the Mobile Application Diagram. This is sometimes called the bottom-up approach.</li> <li>Each new mobile application project generates an</li> </ul> |  |
|                            | associated Mobile Application Diagram.                                                                                                    |  |
| Palette                    | Access the Palette from the Mobile Application Diagram. It provides controls, such as the ability to create MBOs, add attributes and operations, and define relationships, by dragging and dropping the corresponding icon onto the Mobile Application Diagram or existing MBO.                                                                                                    |  |
| Properties view            | Select an object in the Mobile Application Diagram to display and edit its properties in the Properties view. You cannot create an MBO from the Properties view, but generally, most development and configuration is performed here.                                                                                                    |  |
| Outline view               | Displays an outline of the file that is currently open in the editor area, and lists structural elements. The contents are editor-specific.                                                                                                    |  |
| Problem view               | Displays problems, errors, or warnings that you may encounter.                                                                                                    |  |

3. To access the online help, select **Help > Help Contents** from the main menu bar.

# **Getting Started**

| 4. | Expand any of the documents that appear in the left pane. Some documents are for Sybase Unwired Platform, while others are for the Eclipse development environment. |
|----|----------------------------------------------------------------------------------------------------|
|    |                                                                                                    |
|    |                                                                                                    |
|    |                                                                                                    |
|    |                                                                                                    |
|    |                                                                                                    |
|    |                                                                                                    |
|    |                                                                                                    |
|    |                                                                                                    |
|    |                                                                                                    |
|    |                                                                                                    |
|    |                                                                                                    |
|    |                                                                                                    |
|    |                                                                                                    |
|    |                                                                                                    |
|    |                                                                                                    |

# **Developing a Device Application Prototype**

**Goal:** Develop a Windows device application prototype, and test its functionality.

### **Prerequisites**

- Complete Tutorial: Mobile Business Object Development.
- Both the Windows Mobile 6 Standard SDK and the Windows Mobile 6 Professional SDK must be installed if you want to use the Mobile Windows 6.0 Standard or Professional Edition Emulator. You can download them from the <a href="http://www.microsoft.com/downloads/details.aspx?familyid=06111A3A-">http://www.microsoft.com/downloads/details.aspx?familyid=06111A3A-</a>
  - A651-4745-88EF-3D48091A390B&displaylang=en#AdditionalInfo.
- Install Microsoft synchronization software. If you are using Windows Vista, Windows 2008, or Windows 7, use the Windows Mobile Device Center to manage synchronization settings. Microsoft ActiveSync is for Windows XP.

### Task

A device application can communicate with mobile business objects that have been deployed to Unwired Server.

- Open the SUP101 mobile application project if it is not already open:
   In WorkSpace Navigator, right-click the SUP101 folder and select Open in Diagram Editor.
- **2.** Creating the Device Application Prototype on page 15.
- **3.** Verifying and Generating Code for a Device Application on page 17.
- **4.** Running the Device Application on the Windows Emulator on page 20.

# **Creating the Device Application Prototype**

**Goal:** Create the user interface for a prototype application that runs on a Windows Mobile device, and accesses database mobile business objects.

### **Prerequisites**

Complete the *Tutorial: Mobile Business Object Development*.

### **Task**

1. Verify that the Device Application Designer Preferences are set to the default settings.

- a) From the main menu, select Window > Preferences.
   The Preferences window appears.
- b) Select Sybase, Inc. > Mobile Development > Device Application Designer.
- c) (Optional) If the default settings were changed, click **Restore Defaults**.
- d) Click OK.
- 2. In WorkSpace Navigator, right-click the **SUP101** Mobile Application Project folder you created in *Tutorial: Mobile Business Object Development (Eclipse)* and select **Create Device Application Designer**.

The New Device Application Designer wizard appears.

- **3.** Complete the following:
  - a) In Parent Folder, select SUP101.
  - b) In File Name, enter custinfo.bob.
  - c) In Platform Device, select Windows Mobile/Windows Mobile Professional.
  - d) From the Connection Profile drop-down list, select My Unwired Server.
  - e) Click Finish.

The Device Application Designer opens and creates the device application screens and connections.

The Start icon is connected to the first screen (Login) and the screens for the mobile business object operations and relationships are automatically created.

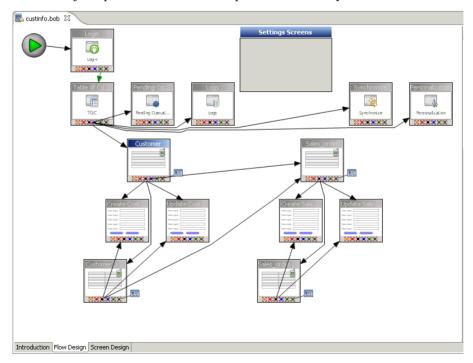

**4.** Double-click the **customer** screen to view the screen layout.

The Menu and Table Context on the right shows the table context and menu items for the screen. You can customize the screen layout, style, menu items, controls, and so on. This tutorial uses the default style.

The decorators that display to the right of the menu items show that an action is assigned to the menu item. Clicking the decorator allows you to edit or remove the assigned action.

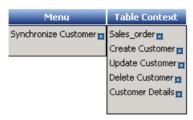

5. Select File > Save.

# Verifying and Generating Code for a Device Application

**Goal**: Generate client code for the mobile application project, so you can develop the device application and test it on a Windows Mobile emulator.

- 1. In the Device Application Designer toolbar, click the Verify icon 

  i to verify the device application code.

  i to verify the device application code.

  i to verify the device application code.

  i to verify the device application code.

  i to verify the device application code.

  i to verify the device application code.

  i to verify the device application code.

  i to verify the device application code.

  i to verify the device application code.

  i to verify the device application code.

  i to verify the device application code.

  i to verify the device application code.

  i to verify the device application code.

  i to verify the device application code.

  i to verify the device application code.

  i to verify the device application code.

  i to verify the device application code.

  i to verify the device application code.

  i to verify the device application code.

  i to verify the device application code.

  i to verify the device application code.

  i to verify the device application code.

  i to verify the device application code.

  i to verify the device application code.

  i to verify the device application code.

  i to verify the device application code.

  i to verify the device application code.

  i to verify the device application code.

  i to verify the device application code.
  - If there are errors, they display in the Problems view. Errors must be fixed before generating the code.
- 2. Once you have verified the device application, in the Device Application Designer toolbar, click the Generate Device Application icon.
  - The Generate Device Application Wizard launches.
- 3. Accept the defaults and click **Next**.
- **4.** In the second page of the Generate Device Application Wizard, in Target Device, select **Windows Mobile 5.0 Pocket PC SDK**, and keep the defaults for the rest of the Code Generation settings.
- **5.** Expand the Advanced section and select **Deploy to an Active sync connected device or emulator** and accept the default entries for the other settings.
  - The **Create a shortcut in Programs** option is selected by default, and the shortcut name is automatically filled in.
- **6.** Click **Start Device Emulator Manager** if it is not already running.

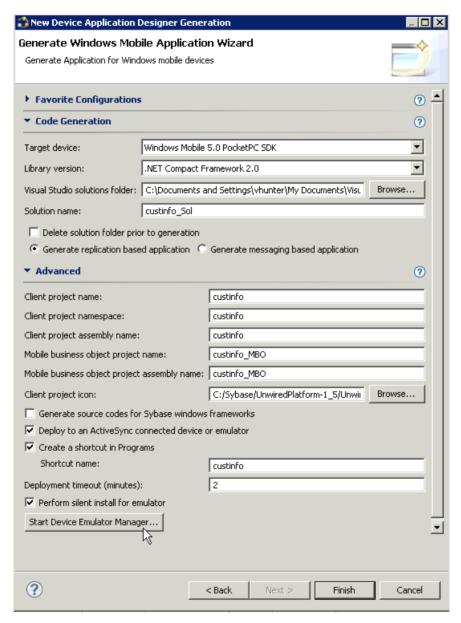

- 7. In the Device Emulator Manager, right-click Windows Mobile 5.0 Pocket PC R2 Emulator, and select Connect.
- **8.** Right-click the same emulator, and select **Cradle**.

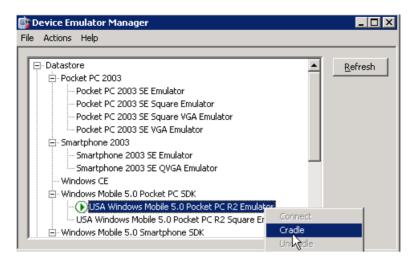

The Synchronization Setup Wizard appears.

**9.** In the Synchronization Setup Wizard, click **Cancel**.

ActiveSync connects to the device emulator.

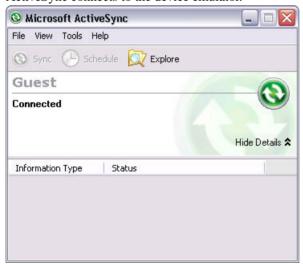

- 10. Configure the way the device emulator connects to the Internet:
  - a) In the device emulator, select **Start > Settings**.
  - b) Select the **Connections** tab. then click **Connections**.
  - c) Select the Advanced tab, then click Select Networks.
  - d) Under "Programs that automatically connect to the Internet should connect using," select **My Work Network**, then click **OK**.
  - e) Click **OK**, then click **X**.

11. In the device application code generation wizard, click **Finish**.

The code generation wizard verifies the code, checks for a connected device, and compiles the code in the specified location.

# **Running the Device Application on the Windows Emulator**

Goal: Run the custinfo device application on the Windows Emulator.

- 1. Click the Start menu and select **custinfo** from the list.
- 2. In the Login screen, enter the login information and click **Login** in the lower right corner of the emulator screen. Enter:
  - Login supAdmin
  - Password s3pAdmin

The initial screen for the custinfo application appears.

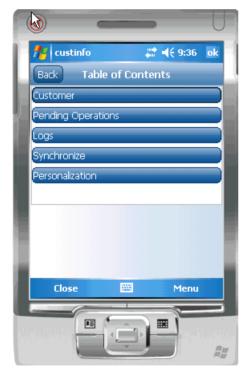

- 3. Click Synchronize.
- **4.** In the Synchronizaton Group page, select **default**.
- 5. Click Menu and select Synchronize All.

- **6.** When synchronization is complete, click **Close**.
- 7. Click **Customer** to see the customer information.

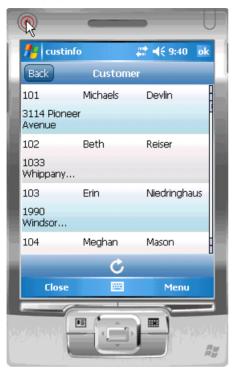

- 8. In the lower right corner of the emulator screen, click Menu.
  - The application menu shows the menu items that were shown when designing the device application in the Device Application Designer and includes the Synchronize menu item that you added.
- **9.** Click **sales\_order**. Notice how Unwired Platform automatically associates data based on the relationships between mobile business objects, and the screens are automatically created based on those relationships.
- 10. Click Back to return to the customer list.
- 11. Click the Menu key and select **Update Customer**.
- **12.** In the **fname** and **lname** fields, change the name of the customer to Paula Phillips.

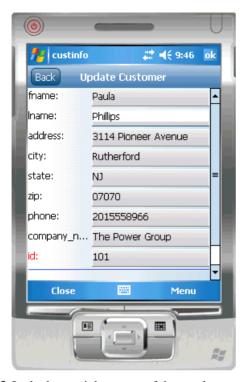

- **13.** In the lower right corner of the emulator screen, click Menu, then click **Submit**. You return to the main customer list screen. Scroll down the customer list. The updated record is shown at the bottom of the list.
- 14. To upload the name change to the back-end databasesampledb. sampledb, click the Menu key, and select Synchronize Customer from the menu.

The Synchronization progress screen appears.

The **Submit** button on the update customer screen is mapped to the **update** operation of the customer mobile business object. When the application is synchronized, any pending operations are uploaded to Unwired Server, which then executes the UPDATE query defined for the **update** operation of the customer mobile business object.

**15.** When the synchronization is complete, you return to the customer screen.

# **Learn More about Sybase Unwired Platform**

Once you have finished, try some of the other samples or tutorials, or refer to other development documents in the Sybase Unwired Platform documentation set.

### Getting Started Tutorials

Try out some of the other getting started tutorials to get a broad view of the development tools available to you.

### Advanced Tutorials

Tutorials are available that demonstrate how to use some of Sybase Unwired Platform advanced features.

Check the Sybase Web site regularly for updates. Navigate to *Support > Product Documentation > Sybase Unwired Platform*, then select the most current version of the document.

### Samples

Sample applications are fully developed, working applications that demonstrate the features and capabilities of Sybase Unwired Platform.

Check the Sybase Web site regularly for updates. Navigate to the Sybase Web site, then select Products > Sybase Unwired Platform > Use tab: http://www.sybase.com/products/ mobileenterprise/sybaseunwiredplatform?htab=USE.

### Online Help

See the online help that is installed with the product, or the Product Documentation Web site.

Check the Sybase Web site regularly for updates. Navigate to *Support > Product Documentation > Sybase Unwired Platform*, then select the most current version of the document.

### Developer References

See the Developer References to learn about using the API to custom code device applications using the API.

- Developer Reference for BlackBerry
- Developer Reference for iOS
- Developer Reference for Mobile Workflow Packages
- Developer Reference for Windows and Windows Mobile

Check the Sybase Web site regularly for updates. Navigate to *Support > Product Documentation > Sybase Unwired Platform*, then select the most current version of the document.

### Learn More about Sybase Unwired Platform

Javadocs are also available in the installation directory.

### Programmer References

See the Programmer References to learn how to use the Administration API and Server API to extend functionality.

- Reference: Administration APIs integrate your own administrative tools with Unwired Platform to monitor and manage Unwired Platform.
- Reference: Custom Development for Unwired Server customize some Unwired Server features.

Check the Sybase Web site regularly for updates. Navigate to *Support > Product Documentation > Sybase Unwired Platform*, then select the most current version of the document.

Javadocs are also available in the installation directory.

### Index Getting Started tutorials introduction 1 ActiveSync, installing and configuring 10 mobility concepts 3 applications overview 1 device, generating code for 17 device, user interface 15 Н В help, online 12 basics, learning 12 C installing Microsoft ActiveSync 10 connecting to Sybase Control Center 11 Sybase Unwired Platform 9 creating synchronization software 10 device application 15 M D **MBOs** data sources 4 overview 3 deploying message-based synchronization configuring ActiveSync for 10 factors 4 developer profile Microsoft ActiveSync, installing and configuring switching 4 developing in Eclipse 2 Mobile Application Diagram, defined 12 development environment 2 mobile applications device application generating code for 17 creating 15 user interface, creating 15 device applications generating code for 17 0 F online help, accessing 12 Eclipse Studio Edition Sybase Unwired WorkSpace 11 P EIS data sources 4 Palette, defined 12 Enterprise Explorer, defined 12 Properties view, defined 12 G R generating replication-based synchronization code for a device application 17 factors 4

getting started 9

Sybase Unwired WorkSpace 12

| S                           | synchronization software        |  |  |
|-----------------------------|---------------------------------|--|--|
| servers                     | installing 10                   |  |  |
| Unwired Server, starting 11 |                                 |  |  |
| starting                    | Т                               |  |  |
| Sybase Control Center 11    |                                 |  |  |
| Sybase Unwired WorkSpace 11 | task flow 7                     |  |  |
| Unwired Server 11           |                                 |  |  |
| Sybase Control Center 11    | U                               |  |  |
| connecting to 11            | •                               |  |  |
| Sybase Unwired Platform     | Unwired Server 11               |  |  |
| getting started 9           |                                 |  |  |
| installing 9                | 147                             |  |  |
| Sybase Unwired WorkSpace    | W                               |  |  |
| getting started 12          | WorkSpace Navigator, defined    |  |  |
| starting 11                 | workspace Navigator, defined 12 |  |  |